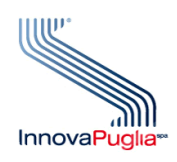

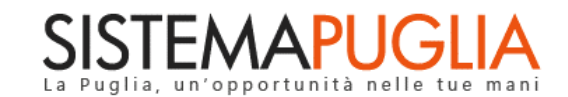

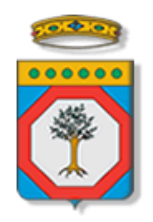

# Regione Puglia

Dipartimento Sviluppo Economico, Innovazione, Istruzione, Formazione e Lavoro Sezione Formazione Professionale

## **Avviso Pubblico**

#### **Offerta Formativa di base per i Contratti di Apprendistato Professionalizzante**

DATORI DI LAVORO

*Iter Procedurale*

Marzo 2020

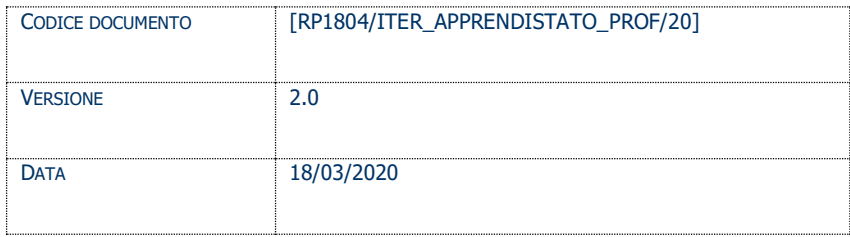

#### **CONTROLLO CONFIGURAZIONE**

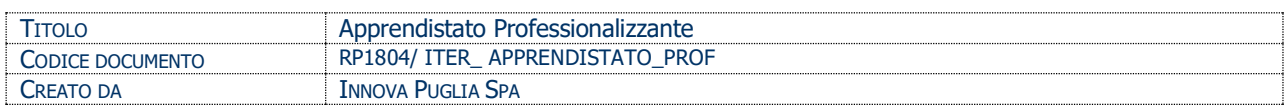

#### **STORIA DEL DOCUMENTO**

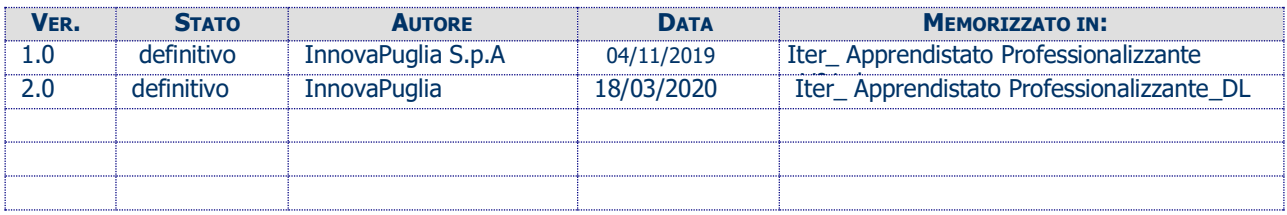

#### **STORIA DELLE REVISIONI**

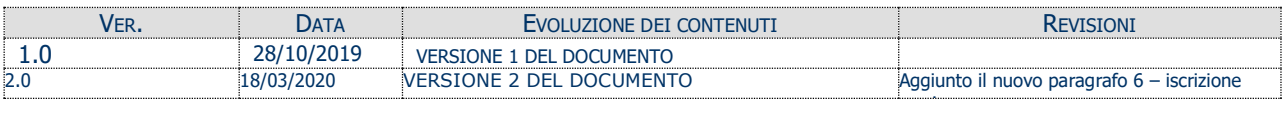

#### **MODIFICHE PREVISTE**

Sarà ulteriormente aggiornato con l'attivazione di nuovi servizi sul portale

## **INDICE DEL DOCUMENTO**

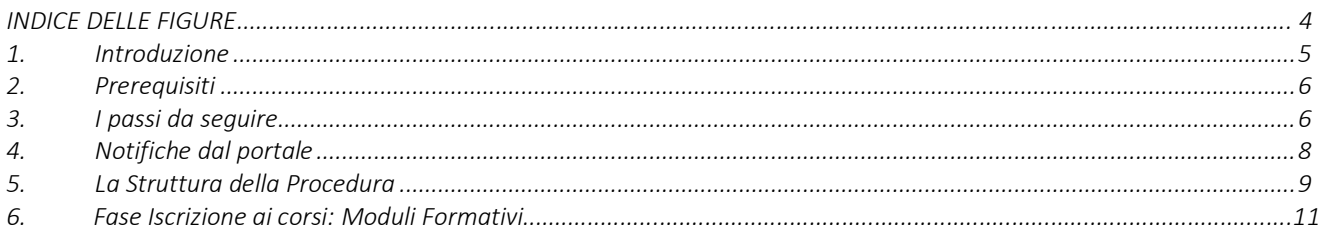

#### **INDICE DELLE FIGURE**

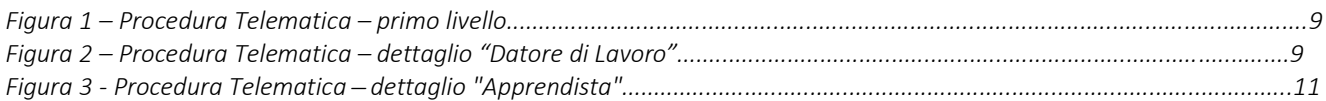

#### <span id="page-4-0"></span>**1. Introduzione**

In questa scheda è descritto in maniera sintetica come procedere operativamente per la predisposizione e l'inoltro dell'istanza di partecipazione all'Avviso Pubblico "**Offerta Formativa di base per i contratti di Apprendistato Professionalizzante",**  secondo quanto previsto dalla **Determinazione della Dirigente della Sezione Formazione Professionale n. 1043 del 09/08/2019.**

La procedura Telematica è indirizzata ai Datori di Lavoro per la presentazione di istanza di partecipazione all'offerta formativa pubblica finanziata in relazione a ciascun apprendista assunto a partire dalla data di pubblicazione dell'Avviso sul BURP. Per poter avere accesso alla procedura telematica è necessario essere registrati al portale Sistema Puglia [\(www.sistema.puglia.it\)](../../../../../../AppData/Local/Microsoft/Windows/Temporary%20Internet%20Files/AppData/Local/Microsoft/AppData/Local/Microsoft/Windows/Temporary%20Internet%20Files/Content.Outlook/AppData/Local/Packages/Microsoft.SkypeApp_kzf8qxf38zg5c/LocalState/Downloads/www.sistema.puglia.it).

La Procedura Telematica è disponibile nella pagina **APPRENDISTATO PROFESSIONALIZZANTE** (link diretto [www.sistema.puglia.it/apprendistato](http://www.sistema.puglia.it/apprendistato) ) nella sezione **Bandi Aperti** della pagina principale ed è attiva a partire **dalle ore 10:00 del 04 Novembre 2019 alle ore 10:00 del 04 Dicembre 2019.**

Nella stessa pagina sono disponibili i servizi:

- **Supporto Tecnico** per avere assistenza sull'utilizzo della procedura telematica, la risposta sarà inviata dal Centro Servizi via e-mail prima possibile.
- **Richiedi Info** per le richieste di chiarimento circa il procedimento, la risposta sarà inviata dai referenti della Regione Puglia via e-mail prima possibile.
- **FAQ** servizio attraverso il quale la Regione mette a disposizione un archivio delle domande più frequenti pervenute agli uffici regionali.

Per il completamento dell'istanza è necessario il caricamento in piattaforma della documentazione generata dalla procedura telematica firmata digitalmente.

La data e l'ora di chiusura delle istanze sarà certificata dal Sistema informatico. Il presente documento e tutti gli aggiornamenti successivi saranno disponibili sul portale nella pagina dell'iniziativa alla voce **Iter Procedurale.**

#### <span id="page-5-0"></span>**2. Prerequisiti**

- Essere registrato al portale **Sistema Puglia**;
- Essere titolare di certificato di **firma digitale** valido.

### <span id="page-5-1"></span>**3. I passi da seguire**

- 1. *Accesso al portale Sistema Puglia* l'accesso deve essere effettuato con le credenziali (Login e Password) personali. Se non si dispone di tali credenziali effettuare la Registrazione al portale.
- *2. Accesso alla Procedura* **–** si accede alla procedura attraverso il link **Compila la tua domanda** della sezione *Procedura Telematica – Datori di Lavoro* della pagina **APPRENDISTATO PROFESSIONALIZZANTE.**
- 3. *Compilazione di tutti pannelli* presenti nella procedura:
	- a. Datore di Lavoro
		- i. Dati Generali
		- ii. Sedi
		- iii. Soggetti
		- iv. Convalida
	- b. Apprendisti
		- Nominativo
			- i. Anagrafica
			- ii. Altri dati
			- iii. Corsi sostenuti
			- iv. Allegati
			- v. Convalida
	- c. Marca da Bollo
	- d. Convalida
	- e. Trasmetti

L'operazione può essere eseguita in più sessioni di lavoro e i dati inseriti possono essere modificati fino all'esecuzione dell'operazione di "**Convalida**" (punto 4.b).

- *4. Convalida -* Attraverso il pannello di Convalida, eseguire le operazioni:
	- *a.* "Bozza Istanza Candidatura" consente di effettuare delle "prove di stampa" degli Allegati che conterranno la dicitura BOZZA come sfondo. Per ottenere le versioni definitive dei documenti è necessario eseguire il punto **4.b**.
	- *b.* "Convalida" consente di convalidare la domanda. Il tasto è attivo solo se la compilazione di tutti i pannelli è stata completata. Dopo aver eseguito questa operazione non sarà più possibile modificare i dati inseriti, ma sarà possibile la visualizzazione di questi e la generazione a Sistema della documentazione utile. La domanda sarà nello stato "Compilata" e non sarà pertanto ancora chiusa. Per chiudere la domanda è necessario eseguire il punto **5.**
- *5. Trasmissione -* Dal pannello "Trasmetti", è possibile scaricare i PDF definitivi generati dalla procedura. I medesimi dovranno essere firmati digitalmente dal legale rappresentante dell'Ente. I documenti firmati digitalmente dovranno essere caricati nello stesso pannello della procedura e inviati utilizzando il tasto "Trasmetti". La domanda è da ritenersi trasmessa solo se lo stato sarà "Trasmessa". Dopo questa operazione, non sarà più possibile effettuare modifiche sulla pratica.
- *6. Generazione della ricevuta della domanda -* Dopo la trasmissione della pratica, nel pannello "Trasmetti", sarà disponibile la ricevuta generata automaticamente dal Sistema.

Nel corso della compilazione dei vari pannelli, il Sistema effettua in automatico le verifiche di alcuni vincoli o requisiti oggettivi previsti nell'avviso approvato con **Determinazione della Dirigente della Sezione Formazione Professionale n. 1043 del 09/08/2019.**

Nel caso in cui non sia completa la compilazione di tutti i pannelli obbligatori o non siano soddisfatti alcuni dei requisiti richiesti, il Sistema inibisce la funzione di chiusura della pratica fornendo specifici messaggi.

**ATTENZIONE:** Si evidenzia che i controlli eseguiti dalla procedura telematica non coprono tutti i vincoli previsti dall'Avviso. Pertanto, nella fase di compilazione della domanda è necessario comunque fare riferimento a quanto previsto nell'Avviso.

#### <span id="page-7-0"></span>**4. Notifiche dal portale**

Durante la compilazione della domanda attraverso la procedura telematica, il Sistema invia in automatico tre comunicazioni via e-mail all'utente collegato al Sistema.

L'indirizzo utilizzato per l'invio è quello specificato dall'utente in fase di registrazione al portale Sistema Puglia.

Le comunicazioni sono:

- 1. **Avviso Pubblico "Apprendistato Professionalizzante" Datore di Lavoro – Inizio Compilazione Pratica:** viene inviata all'atto della compilazione del primo pannello.
- 2. **Avviso Pubblico "Apprendistato Professionalizzante" Datore di Lavoro – Convalida Completata – PRATICA NON TRASMESSA:** viene inviata alla convalida della pratica.
- 3. **Avviso Pubblico "Apprendistato Professionalizzante" Datore di Lavoro – Trasmissione Completata:** viene inviata alla trasmissione della pratica.

**ATTENZIONE:** solo dopo la ricezione della terza comunicazione via email, la procedura di trasmissione della domanda è da ritenersi completa. Verificare, dalla procedura telematica, che la pratica non risulti ancora nello stato in "**Lavorazione**" o "**Convalidata**" (lo **stato pratica** è presente in alto in ogni pannello della procedura), in tal caso è necessario procedere con il passo **4.b** (Convalida) o **5** (Trasmetti), altrimenti è necessario contattare il Centro Servizi attraverso il servizio di **Supporto Tecnico**.

Se la propria casella PEC non consente la ricezione di messaggi da caselle di posta elettronica ordinarie, si suggerisce di effettuare la registrazione al portale specificando un indirizzo di posta NON PEC in modo da non correre il rischio di mancata ricezione di messaggi di notifica da parte della procedura telematica di accreditamento. Se si è già registrati al portale con una casella di PEC è possibile modificare tale informazione utilizzando la funzione **Modifica Profilo** disponibile nella parte alta della pagina principale del portale una volta effettuata la connessione con le proprie credenziali.

#### <span id="page-8-0"></span>**5. La Struttura della Procedura**

La figura seguente riporta la sequenza dei pannelli di cui si compone la procedura telematica.

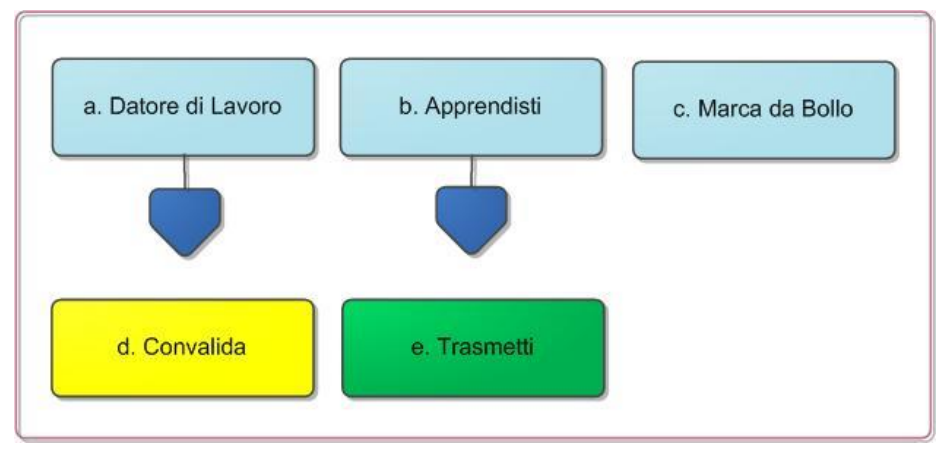

*Figura 1 – Struttura Procedura Telematica – primo livello*

<span id="page-8-1"></span>Esplicazione dei pannelli:

 **Datore di lavoro:** all'avvio della procedura telematica è necessario inserire la Partita IVA del richiedente e il Sistema consentirà di inserire i dati generali dello stesso come da *Figura 2*. Attraverso il pannello di Convalida il Sistema effettua in tempo reale delle verifiche rispetto ai vincoli o requisiti oggettivi già previsti nell'Avviso e, nel caso in cui non siano soddisfatti, inibisce la funzione di convalida del Datore di Lavoro fornendo specifici messaggi.

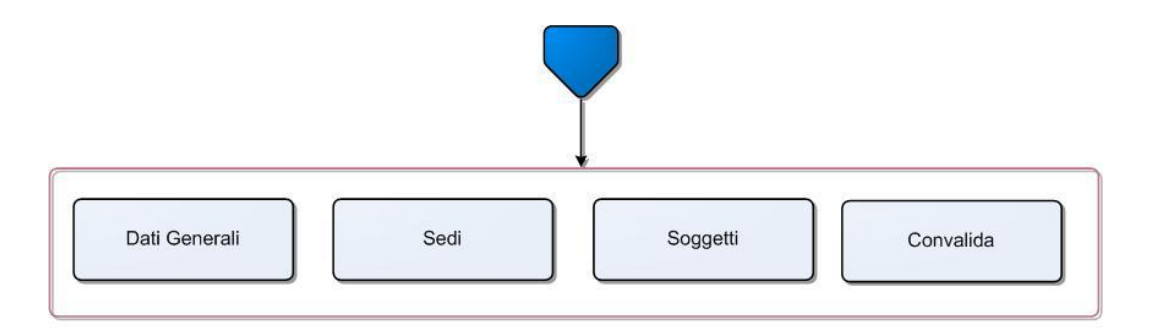

*Figura 2 – Procedura Telematica – dettaglio "Datore di lavoro"*

<span id="page-8-2"></span> **Apprendisti:** da questa scheda è possibile inserire l'Anagrafica degli Apprendisti, fornendo per ciascuno di essi una serie di informazioni come "Altri dati", "Corsi sostenuti" e "Allegati" così come indicato in *Figura 3.* Attraverso il pannello di Convalida il Sistema effettua in tempo reale delle verifiche rispetto

ai vincoli o requisiti oggettivi già previsti nell'Avviso. Nel caso in cui non sia completa la compilazione di tutti i pannelli di ogni Apprendista inserito, il Sistema inibisce la funzione di convalida fornendo specifici messaggi.

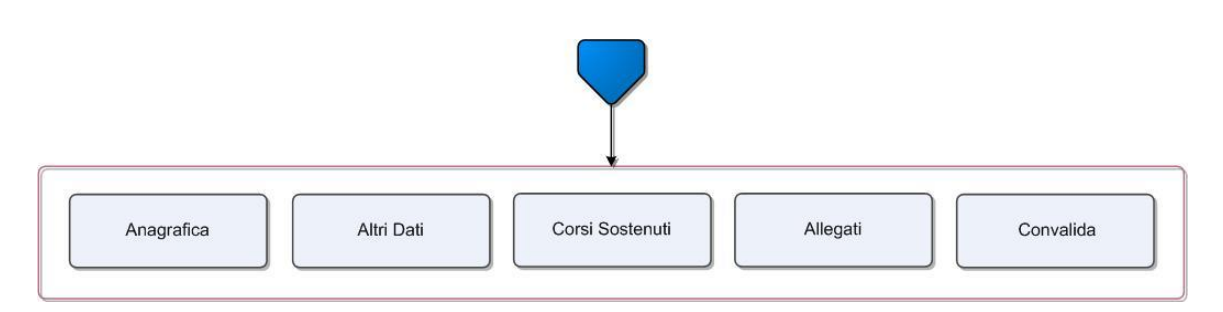

*Figura 3 – Procedura Telematica – dettaglio "Apprendista"*

- **Marca da Bollo:** In questa pagina è possibile inserire i dati relativi alla marca da bollo. Se tradizionale occorre indicare il numero scontrino e la data di emissione, se digitale è possibile effettuare il pagamento online collegandosi alla piattaforma MyPay, cliccando sul pulsante "Paga Marca da Bollo". Nel caso in cui cliccando sul pulsante, non venga aperta la pagina del pagamento, occorre copiare ed incollare l'URL del pagamento indicato, nella barra degli indirizzi di una nuova scheda del browser.
- **Convalida:** Attraverso questo pannello di riepilogo il Sistema effettua in tempo reale delle verifiche rispetto ai vincoli o requisiti oggettivi già previsti nell'Avviso. Nel caso in cui non sia completa la compilazione di tutti i pannelli obbligatori o non siano soddisfatti alcuni dei requisiti richiesti, il Sistema inibisce la funzione di convalida della pratica fornendo specifici messaggi.
- **Trasmetti:** questo pannello sarà attivo solo dopo aver convalidato la pratica. Consente di scaricare i documenti generati dal Sistema, tali documenti dovranno essere caricati tramite lo stesso pannello firmati digitalmente. Solo in presenza di tutti i segni di spunta verdi sarà possibile effettuare la trasmissione della domanda.

La modifica dei dati inseriti nei vari pannelli è possibile in qualsiasi momento fino alla **Trasmissione** della Pratica.

La modifica operata sui dati viene registrata a Sistema solo dopo aver azionato il pulsante "*Applica Modifiche*".

Dopo l'avvenuta trasmissione della pratica, la stessa rimane accessibile in modalità "sola lettura", all'utente che ha operato sul Sistema.

Nel caso in cui, sia necessario operare sulla stessa pratica con una utenza diversa da quella con cui si è curato l'inserimento e la trasmissione, è necessario inviare una richiesta esplicita al Centro Servizi Sistema Puglia, attraverso il servizio **Supporto Tecnico**, attivo nella pagina del bando.

#### **6. Fase Iscrizione Corsi: Moduli Formativi**

I datori di lavoro che hanno presentato istanza con la finestra 4 novembre 2019 - 4 dicembre 2019, esaminati con esito positivo e per i quali almeno un apprendista è stato ammesso positivamente in fase di valutazione dalla Regione Puglia, avranno a disposizione nella propria area di lavoro una nuova sezione [**Moduli Formativi**], che consente l'accesso alla fase di selezione e iscrizione dei corsi.

Il **Datore di Lavoro**, una volta collegato al portale con le stesse credenziali utilizzate per la trasmissione dell'istanza di candidatura, per ognuno dei propri lavoratori **può selezionare uno dei moduli censiti dagli organismi di formazione**. Il Sistema proporrà in automatico i moduli con la stessa "opzione di Frequenza" indicata per il lavoratore, dopo aver filtrato in base alla provincia della sede del corso desiderato. Tale opzione iniziale, tuttavia, potrà essere variata in modo che la frequenza non sia vincolante per l'operazione indicata.

Al termine della fase di **Gestione Modulo** per ogni apprendista visualizzato in elenco, si attiverà il pulsante di "Invio Dati" per la trasmissione di quanto censito. **I termini per la gestione di tale operazione decorrono dalle ore 10:00 del 18 Marzo 2020 e terminano improrogabilmente alle ore 10:00 del 9 Aprile 2020.**